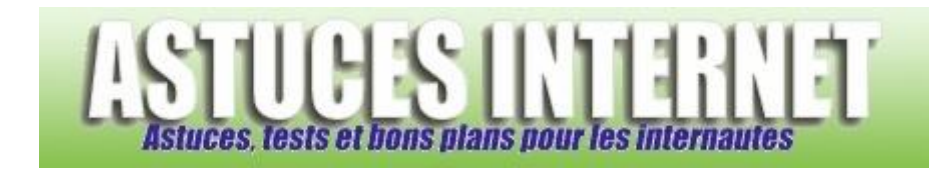

## Comment donner une IP fixe à un ordinateur du réseau local ?

*Demandé et répondu par Sebastien le 20-05-2006*

Ouvrez le panneau de configuration et sélectionnez le module *Connexion réseau*.

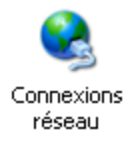

Sélectionnez votre connexion au réseau local et faites un clic droit. Cliquez sur *Propriétés*.

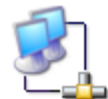

Connexion au réseau local 2 Connecté Marvell Yukon 88E8053 PCI-E ...

Sélectionnez *Protocole Internet TCP/IP* et cliquez sur *Propriétés*.

## *Aperçu :*

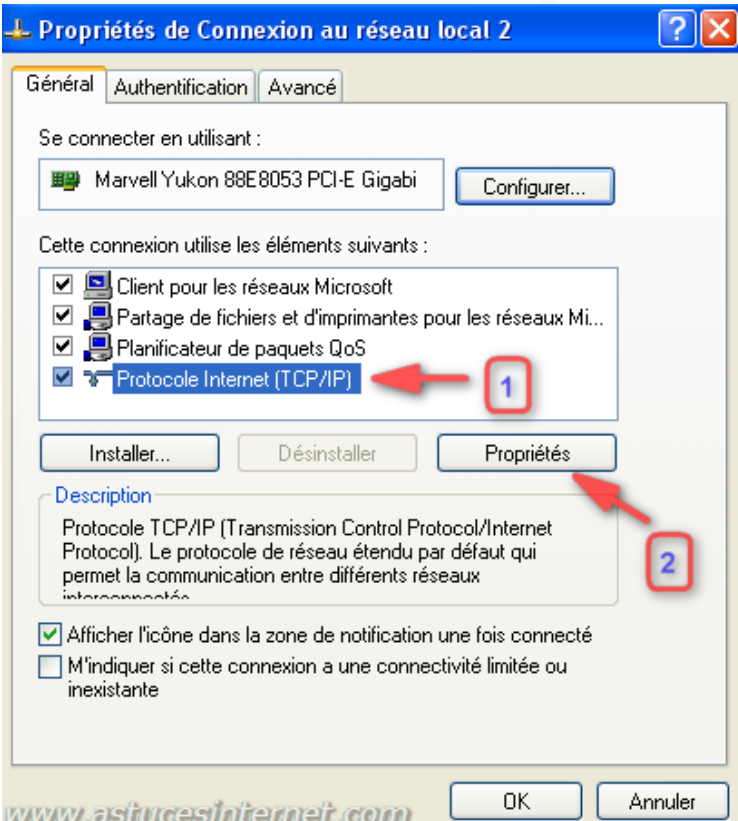

Si votre PC utilise une adresse IP dynamique, vous devriez voir apparaître une configuration identique à l'image cidessous, c'est à dire avec des adresses obtenues automatiquement.

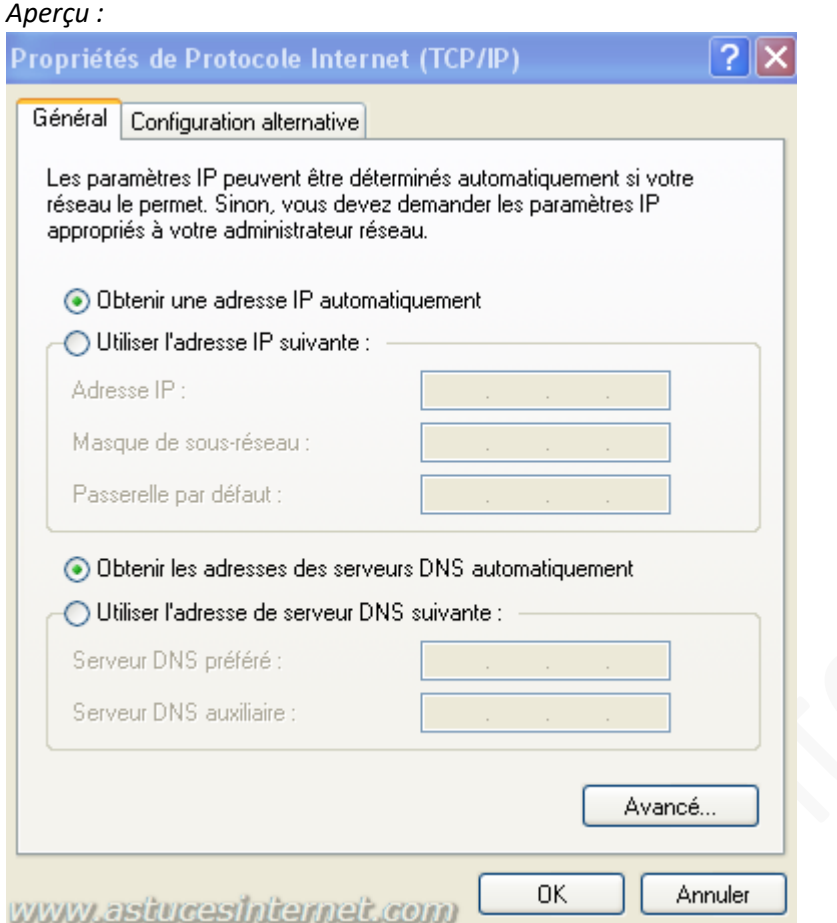

Pour utiliser une adresse IP fixe, Cochez *Utiliser l'adresse IP suivante* et saisissez les paramètres demandés (Adresse IP, masque de sous-réseau, passerelle par défaut, serveur DNS préféré et serveur DNS auxiliaire).

- L'adresse IP doit être compatible avec votre réseau local.
- Le masque de sous réseau est renseigné automatiquement par Windows XP.
- L'adresse de la passerelle doit correspondre à l'adresse IP de la machine vous permettant de vous connecter à internet (routeur, PC avec connexion partagée).
- L'adresse du serveur DNS doit être soit celle de votre routeur, soit celle fournie par votre fournisseur d'accès à internet.

## *Aperçu :*

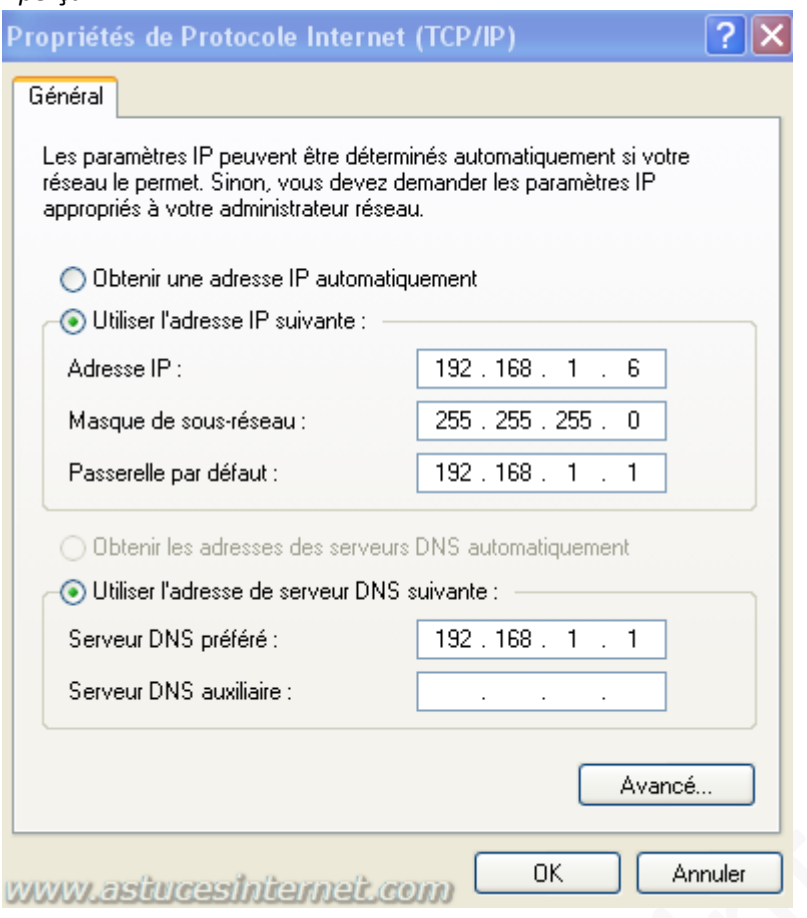

Dans l'exemple ci-dessus, l'adresse IP fixe sera 192.168.1.6, l'adresse de la passerelle est 192.168.1.1